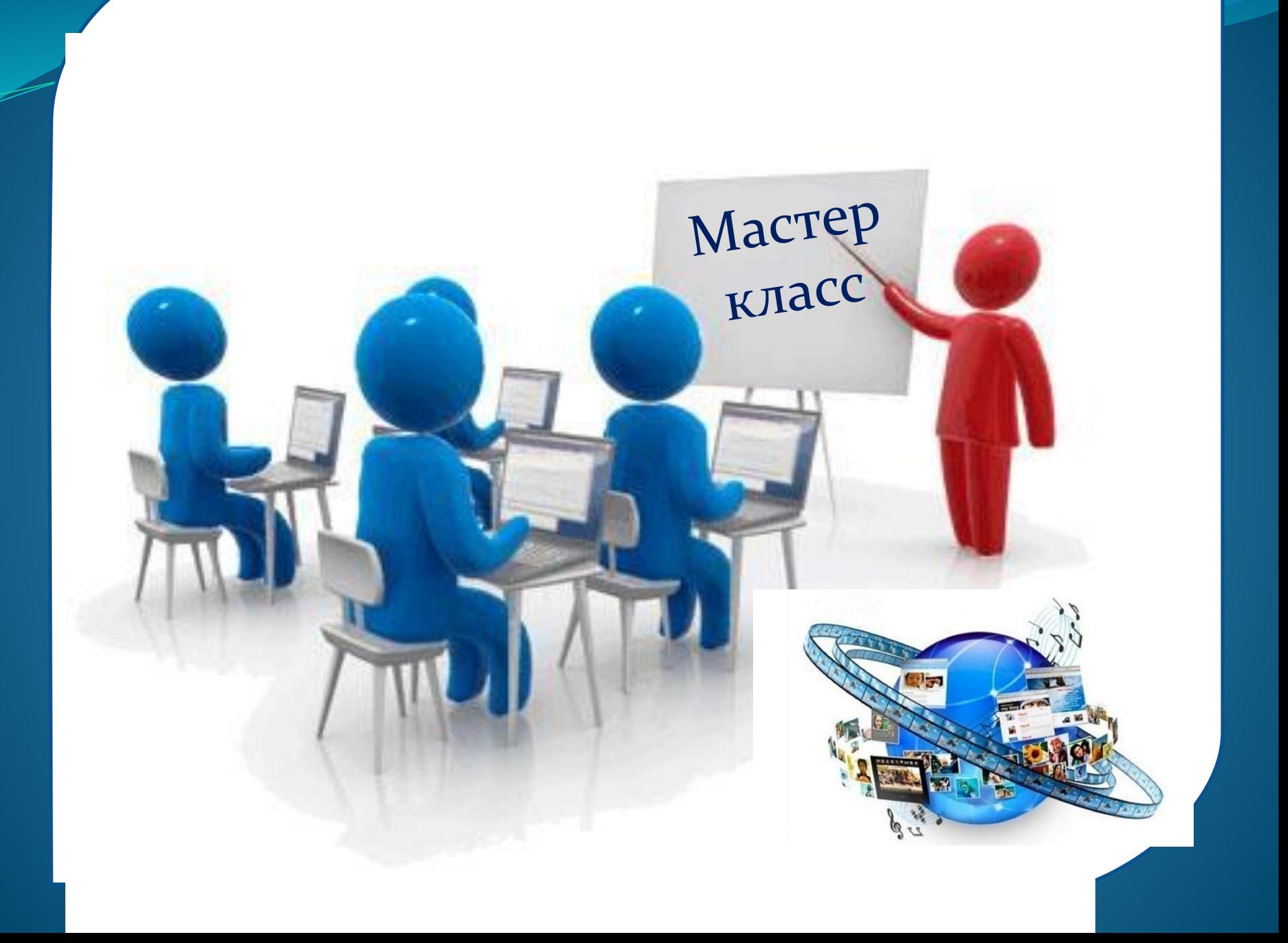

Саит – (от англ site – место, местоположение, позиция) – совокупность страниц, **объединенных одной общей темой, дизайном,** ИМЕЮЩИХ ВЗАИМОСВЯЗАННУЮ СИСТАМУ ССЫ ЛОК. расположенных в сети Инте

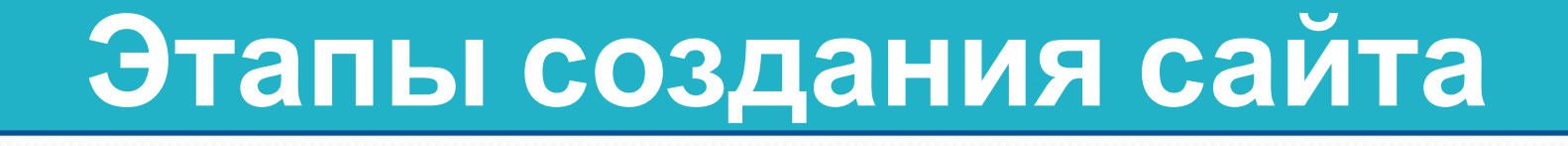

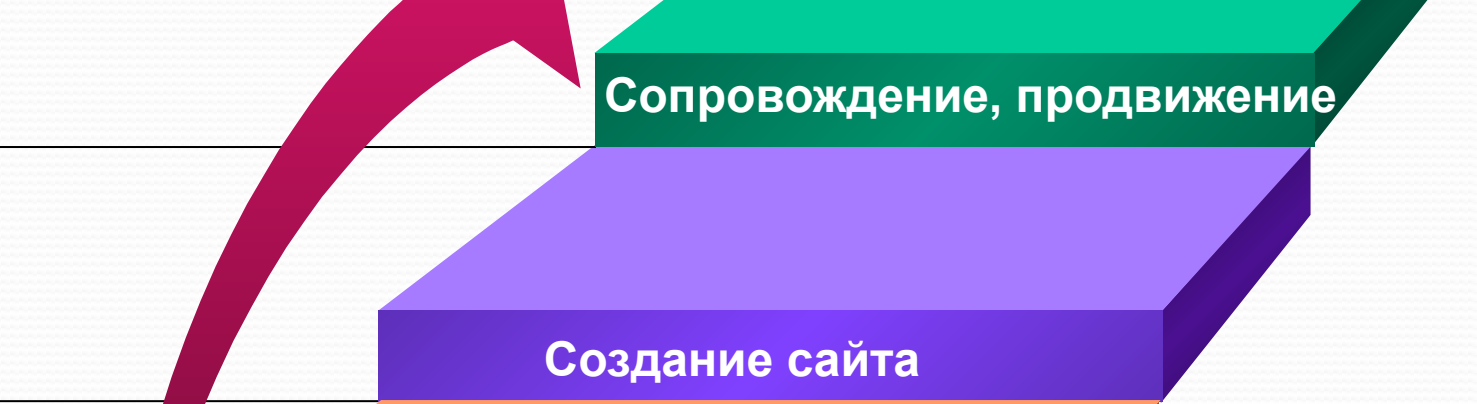

**Проектирование сайта**

**Планирование, анализ содержания**

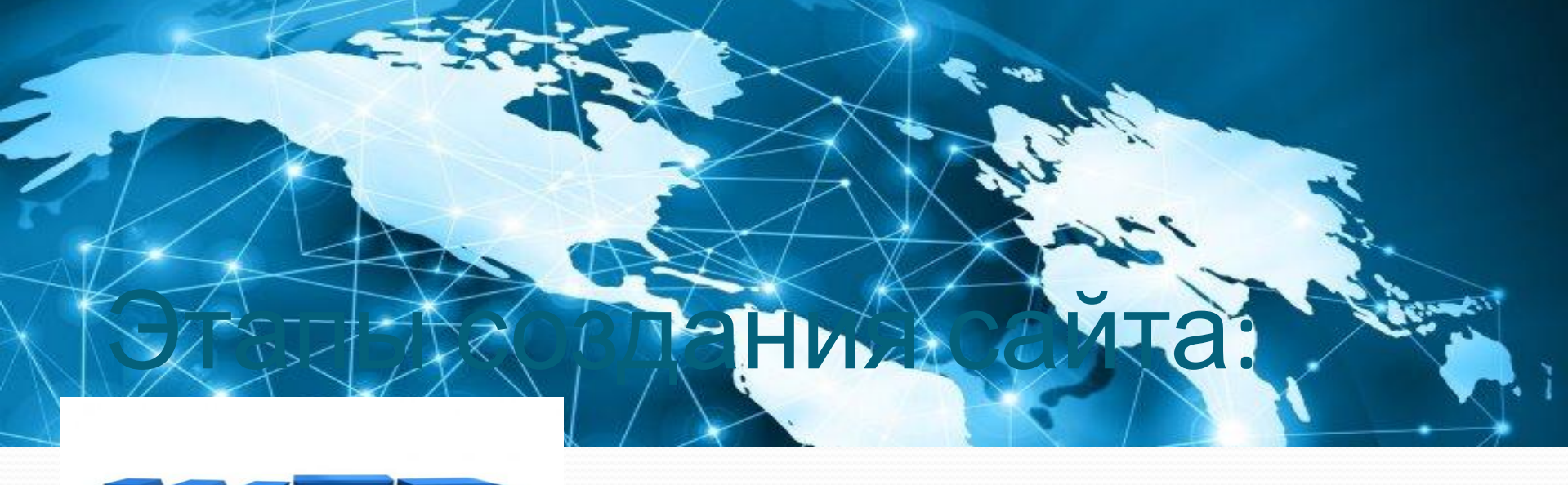

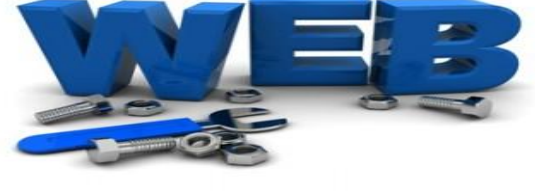

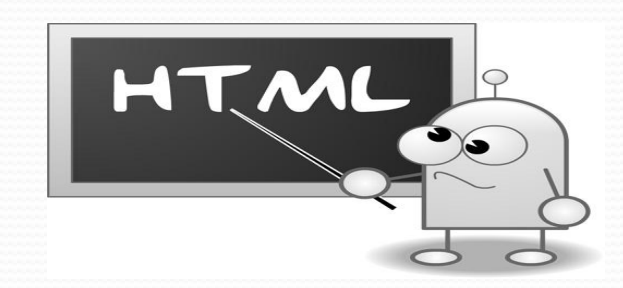

# Технология создания сайта

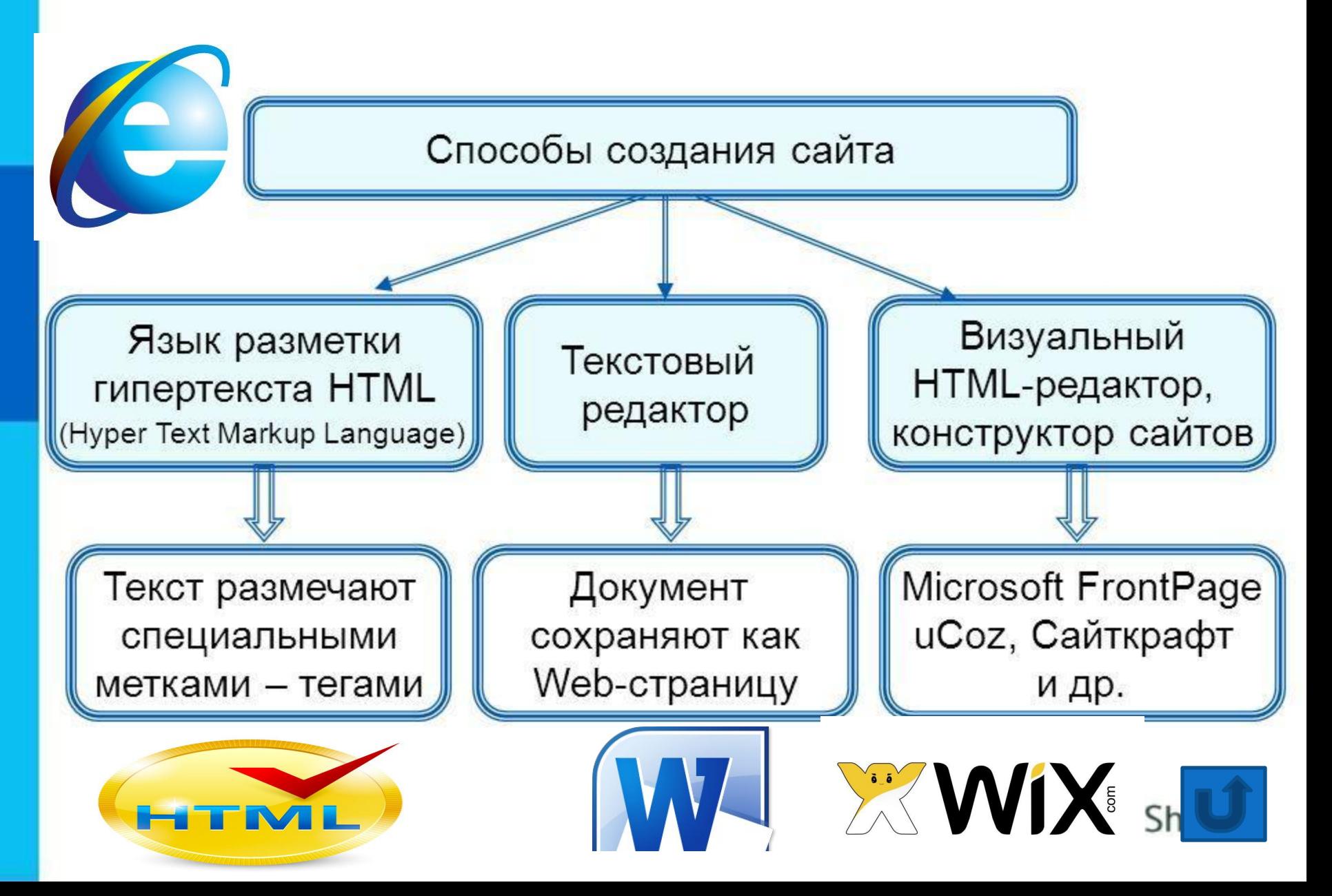

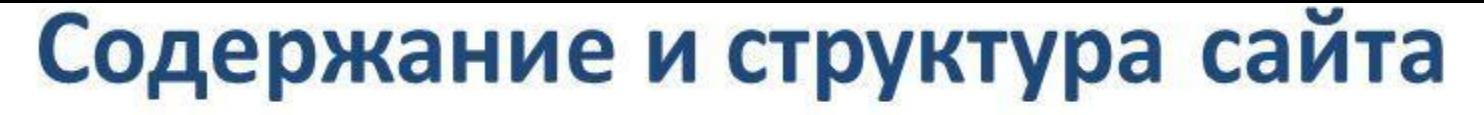

Содержание сайта должно отражать творческую жизнь объединения, участников привлекать внимание единомышленников.

Структура (план) сайта - разбиение на смысловые разделы и отдельные ст связей между ними.

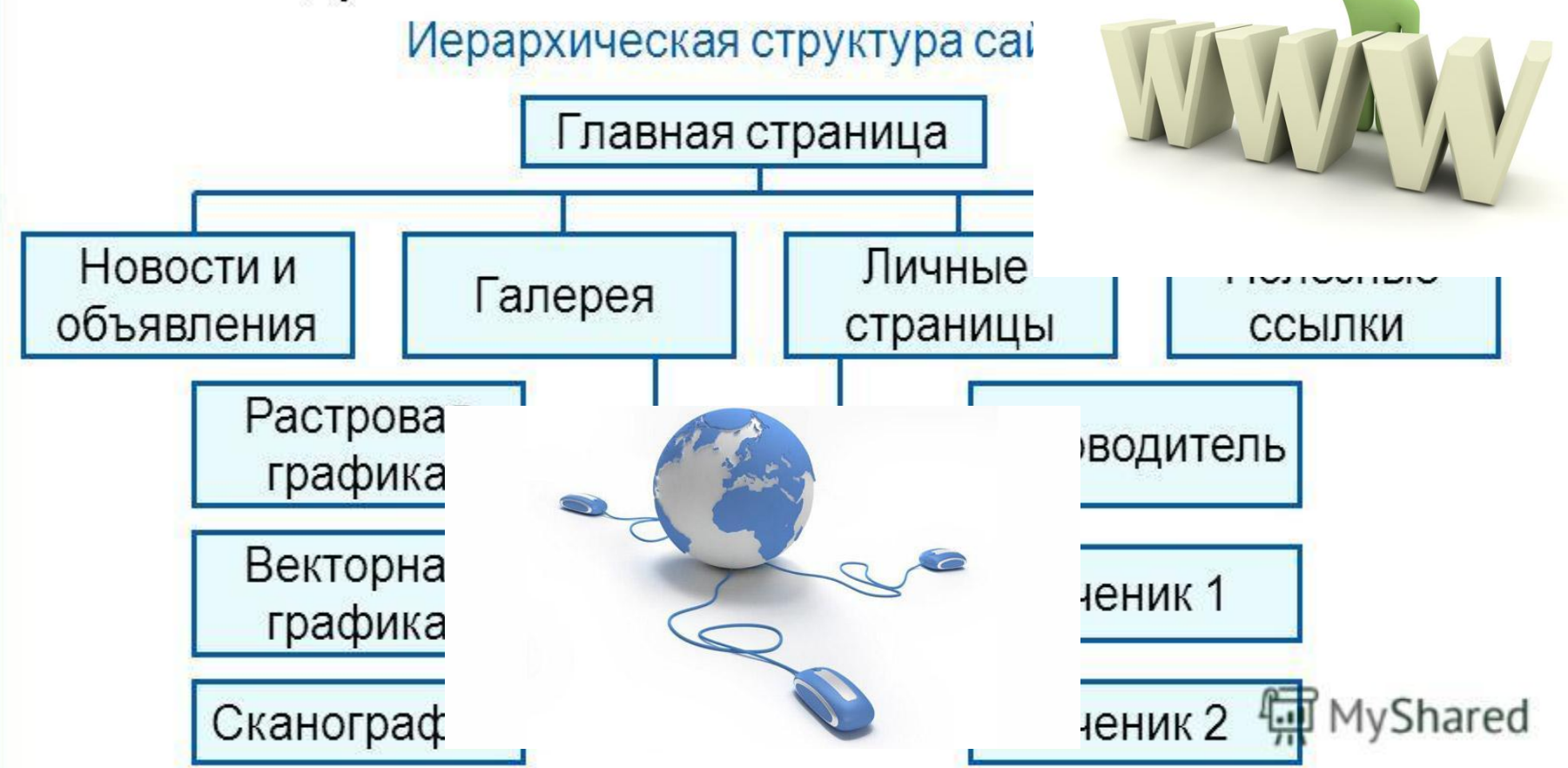

# **Оформление сайта**

Каждая страница сайта, как правило, имеет несколько постоянных элементов, которые всегда находятся на одних и тех же местах. Это:

- заголовок сайта, расположенный в самом верху страницы;
- главное меню, как правило, размещаемое в левой части страницы.

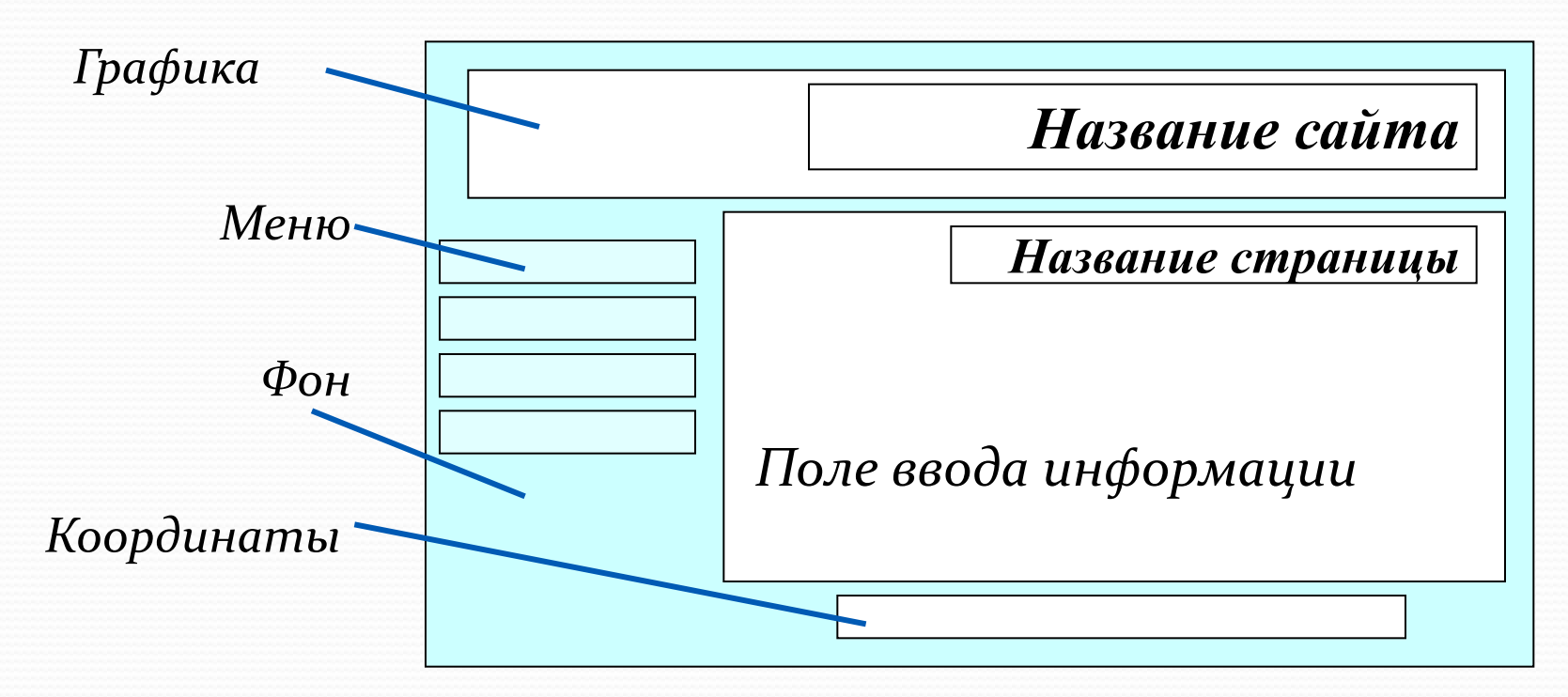

Примерный шаблон страниц сайта

# **Оформление сайта**

Рекомендации при наполнении страниц сайта

информационными материалами

Не ставьте точку в названиях сайта и страниц, если они состоят из одного предложения

Названия пунктов меню делайте краткими

Не выбирайте для страниц пёстрый фон

Не размещайте на странице слишком много информационных и художественных блоков

Не пишите слишком длинных текстов

В каждом абзаце используйте одни и те же приёмы форматирования

# **Тестирование сайта**

**Тестирование сайта** – проверка того, что сайт правильно отображается разными браузерами:

- тексты хорошо читаются на выбранном фоне,
- рисунки расположены на своих местах,
- гиперссылки обеспечивают правильные переходы.

Тестирование проводят перед размещением сайта в сети

Интернет.

# **Размещение сайта в Интернет**

*Хостинг* - услуга по размещению сайта на сервере, постоянно находящемся в сети Интернет; хостинг может быть как платным, так и бесплатным.

# **Где создать бесплатный**

Хоть у них и масса достоинств, но они обладают и кучей недостатков:

- Сложный веб-топ пароль;
- Реклама;

**сайт?**

- **up** • Панель управления находится на отдельной вкладке, чтобы в неё попасть надо набирать новый пароль
- часто сайты созданні и taba.ru похожи друг на друга, т.к. **ǷǶ DzǽȁǽDZыȄ OZ** ru N  **случае** в общество на случае в общество на случае в общественность и случае в общественность и случае в случае в • Очень часто сайты созданные на UCOZ.ru, Narod.ru
- ⊤⊾ιν π<u>изай</u> **DIR** HILLEN  $\overline{B}$   $\overline{O}$   $\overline{O}$  $\sigma$  ich *max* - школьных дизайнов очень мало
- -одинаковая навигация

## **Практическая работа**

### **по созданию персонального учительского сайта**

Для создания сайта на платформе WIX необходимо наличие электронного  $adpeca:$  <uмя  $adpeca > @gmail.com$ , <uмя  $adpeca > @mail.ru$ , и т.д. Причем имя адреса будет отображаться в названии сайта

1. В адресной строке браузера набираем wix.com, на главной странице выбираем «создать сайт»

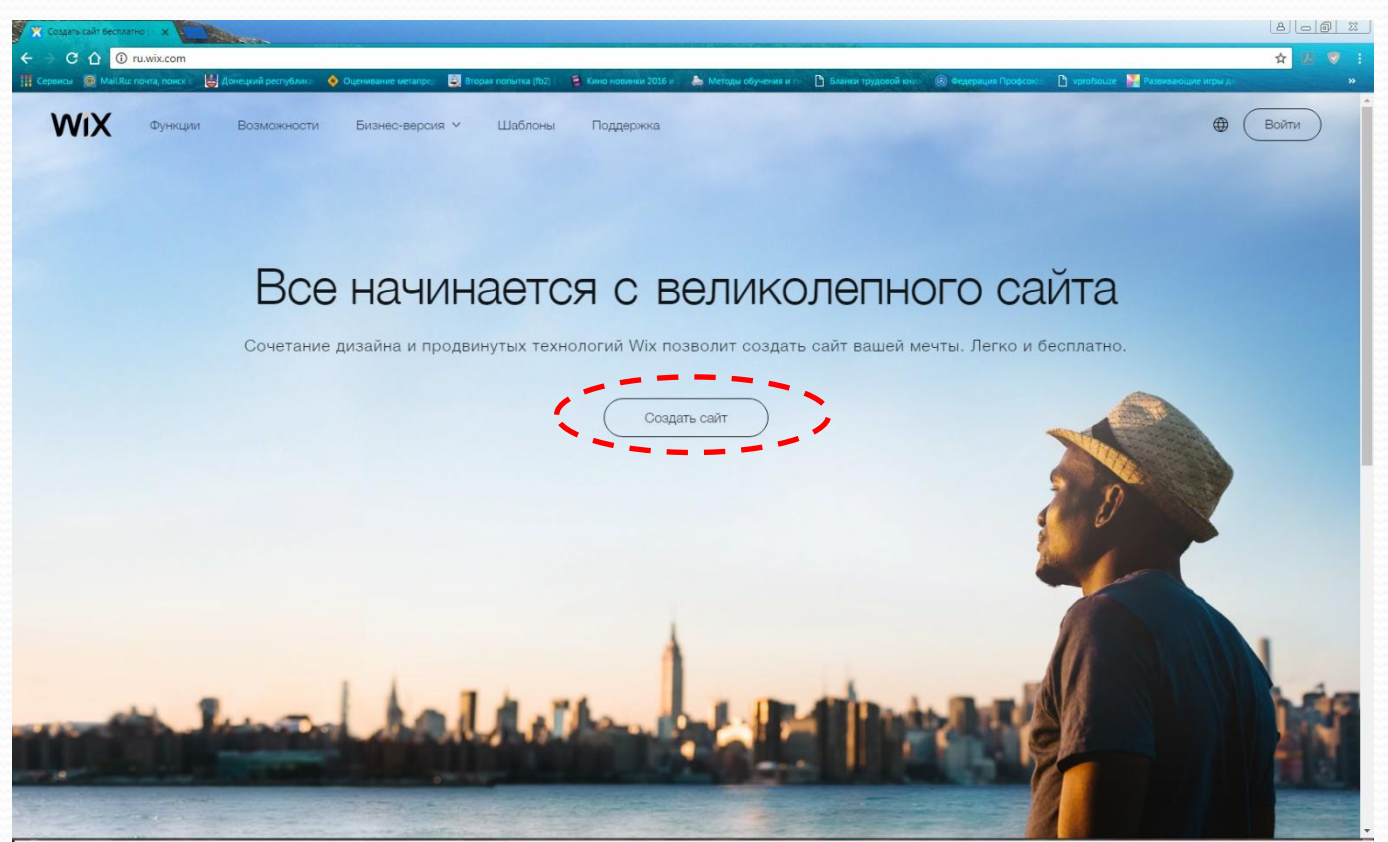

#### Практическая работа

### по созданию персонального учительского сайта

2. Далее создаем аккаунт в wix (регистрация на сайте). Аккаунт позволит под одним именем создавать множество сайтов

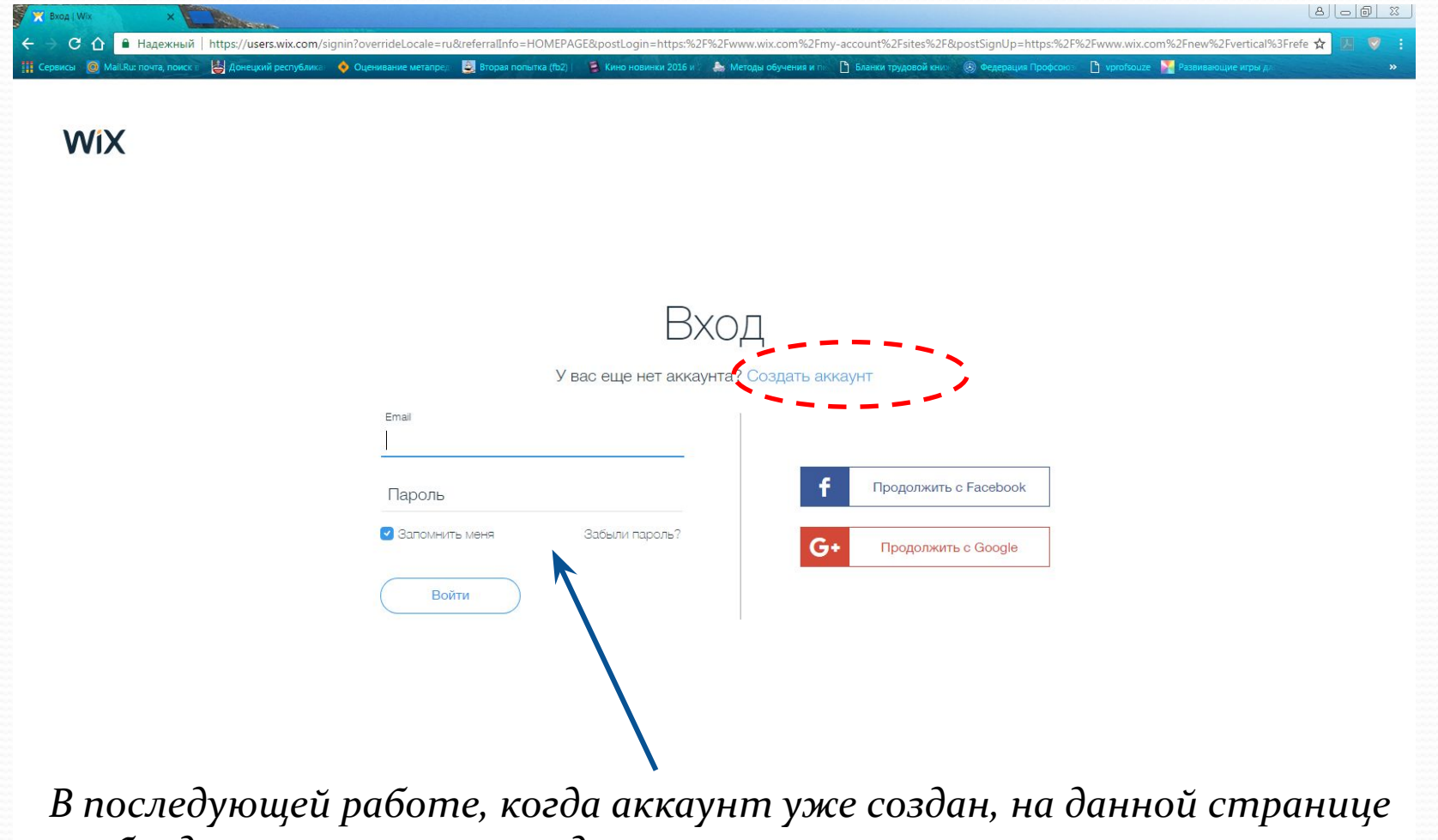

 $\alpha$ необходимо выполнить вход ٠.

# 3. Проходим процедуру регистрации

1 Haдежный | https://users.wix.com/signin?overrideLocale=ru8treferralInfo=HOMEPAGE&postLogin=https:%2F9%2Fwww.wix.com%2Fmy-account%2Fsites%2F&postSignUp=https:%2F%2F%vww.wix.com%2Fmeterx=  $\overline{\mathcal{P}}$ В Кино новинки 2016 и Донецкий ре О Оценивание метал Вторая попытка (fb2) h vprof M.

#### **WiX**

**X** Bxo<sub>A</sub> (Wi)  $\epsilon$ 

## Новый аккаунт

У вас уже есть аккаунт Wix? Войти

#### Укажите email

elgrisenkov@gmail.com

Повторите email

elgrisenkov@gmail.com

Придумайте пароль

#### ...........

Повторите пароль

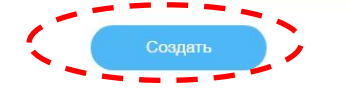

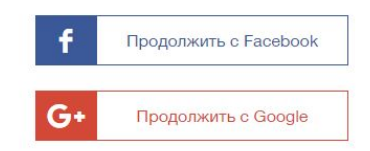

 $80008$ 

Создавая аккаунт, вы принимаете наши условия использования, политику конфиденциальности и подписываетесь на рассылку новостей Wix.

#### Выбираем «создать»

4. После регистрации и ее подтверждения, заходим в аккаунт и выбираем «создать сайт»

### 5. Выбираем понравившийся шаблон, можно из категории «Образование»

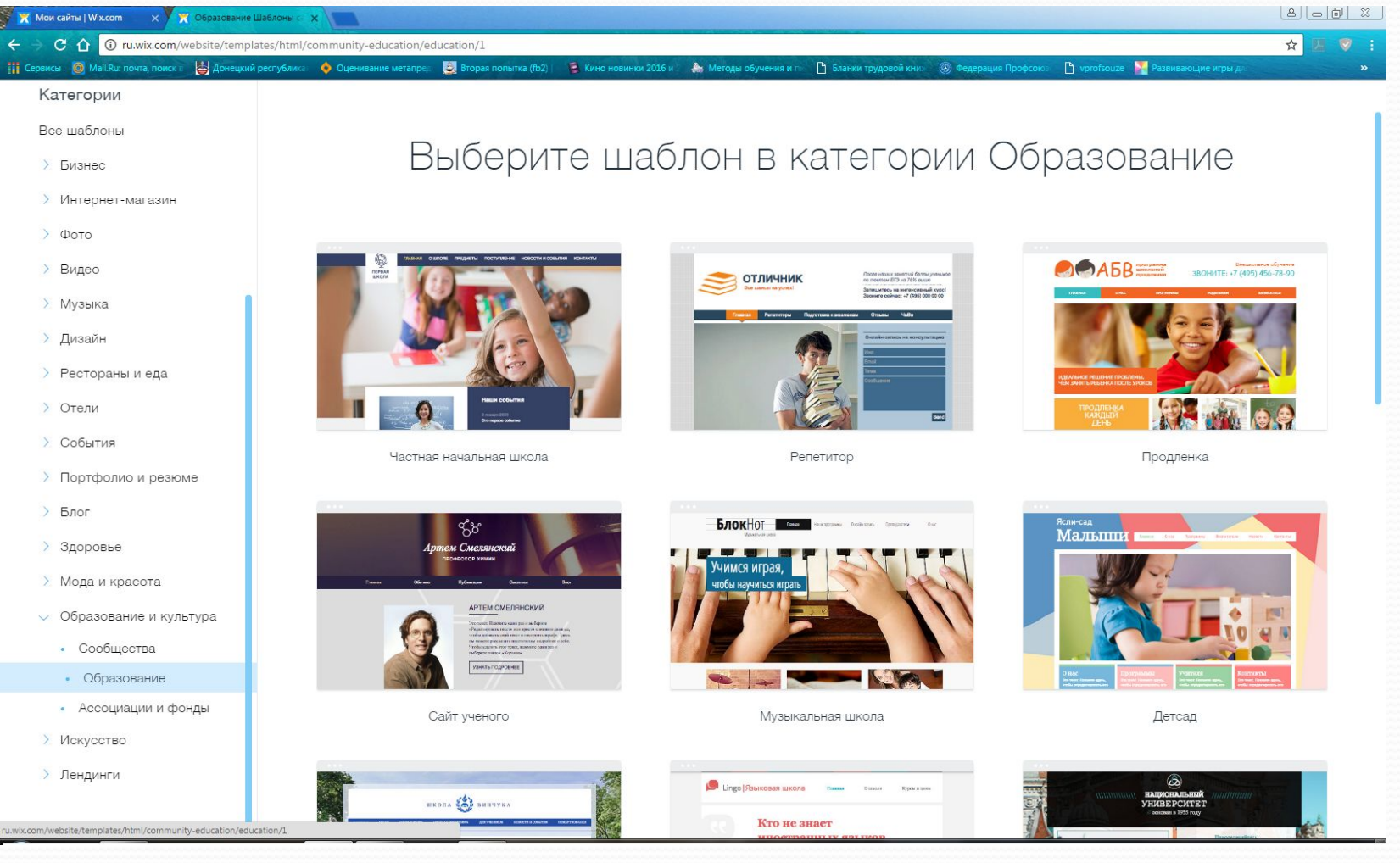

#### 6. После выбора шаблона нажимаем «Редактировать»

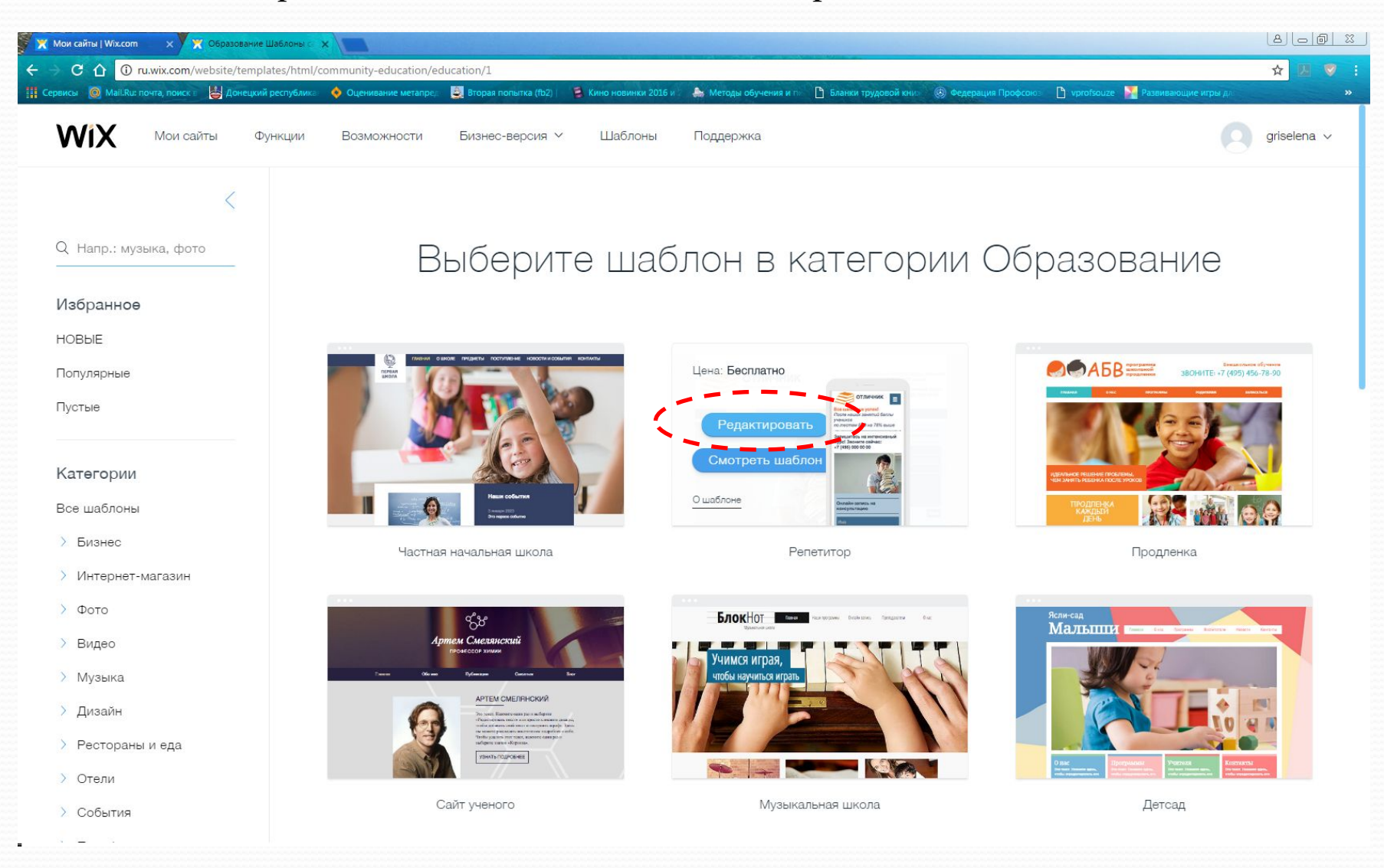

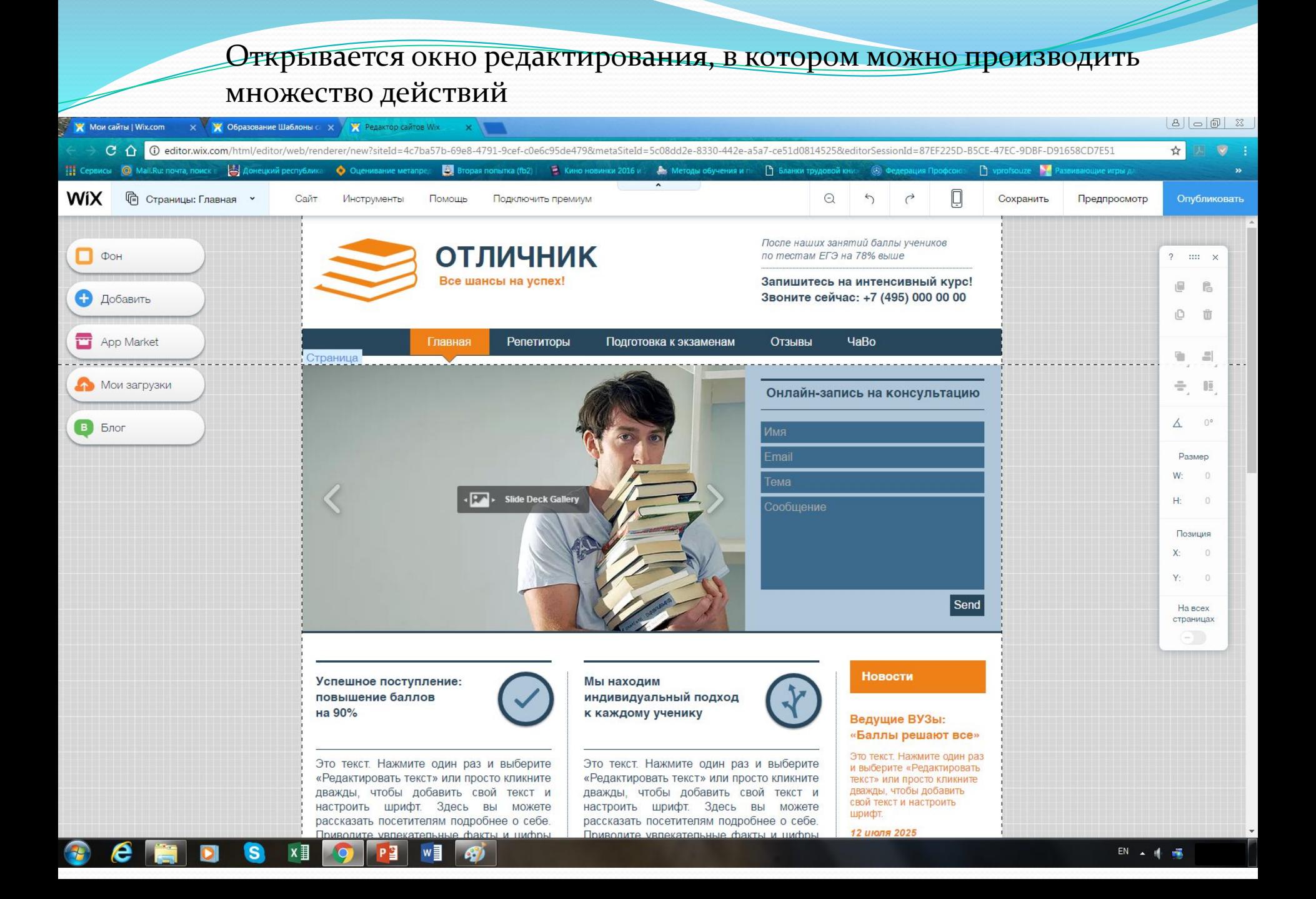

Открывается окно редактирования, в котором можно производить множество действий

#### Меню страниц позволяет добавлять, удалять, переименовывать переставлять в нужном порядке, подчинять, скрывать страницы

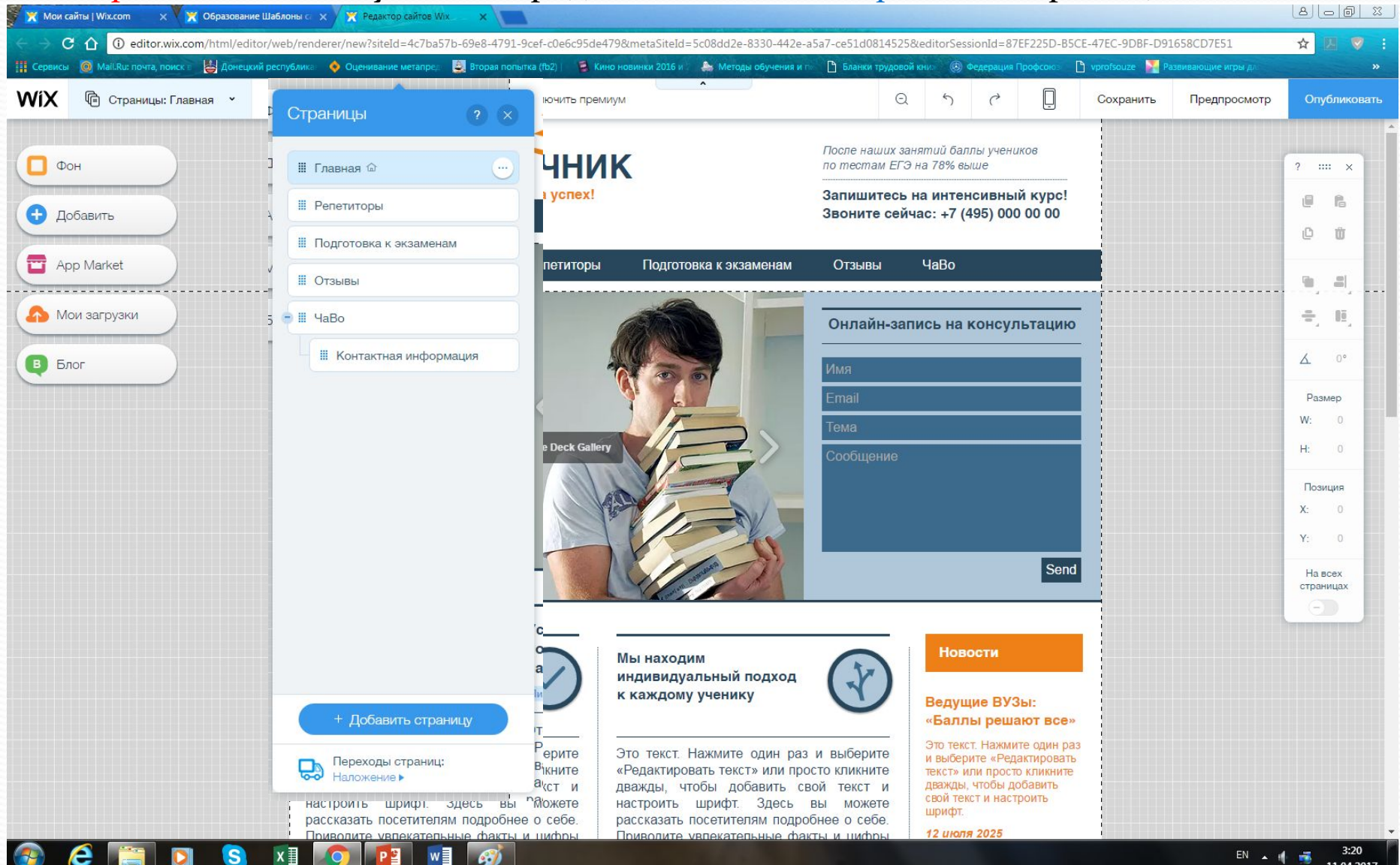

Меню ФОН позволяет добавлять фото, видео в качестве фона. Также фон можно изменить в любой момент, вызвав на нем контекстное меню (правая клавиша мыши)

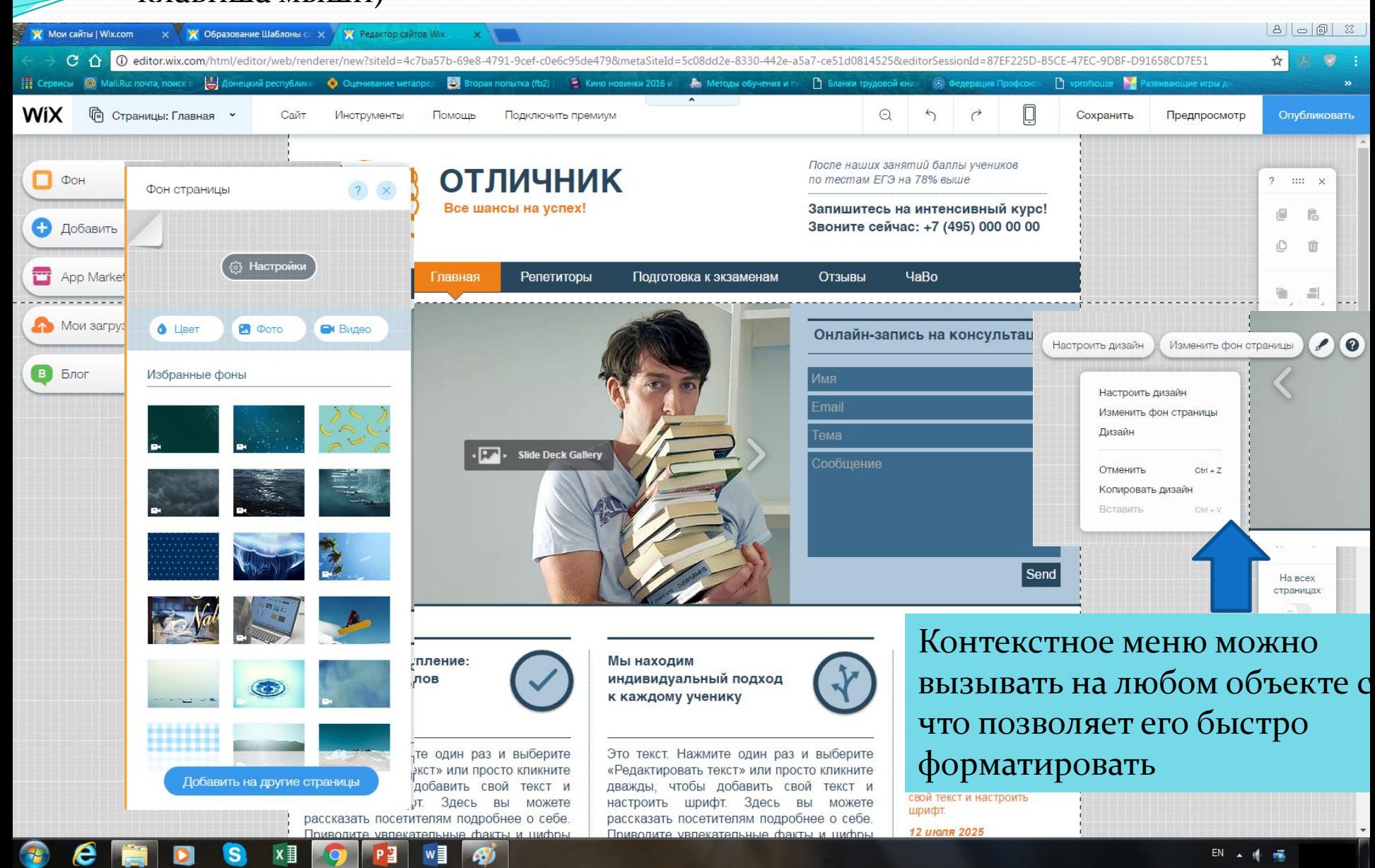

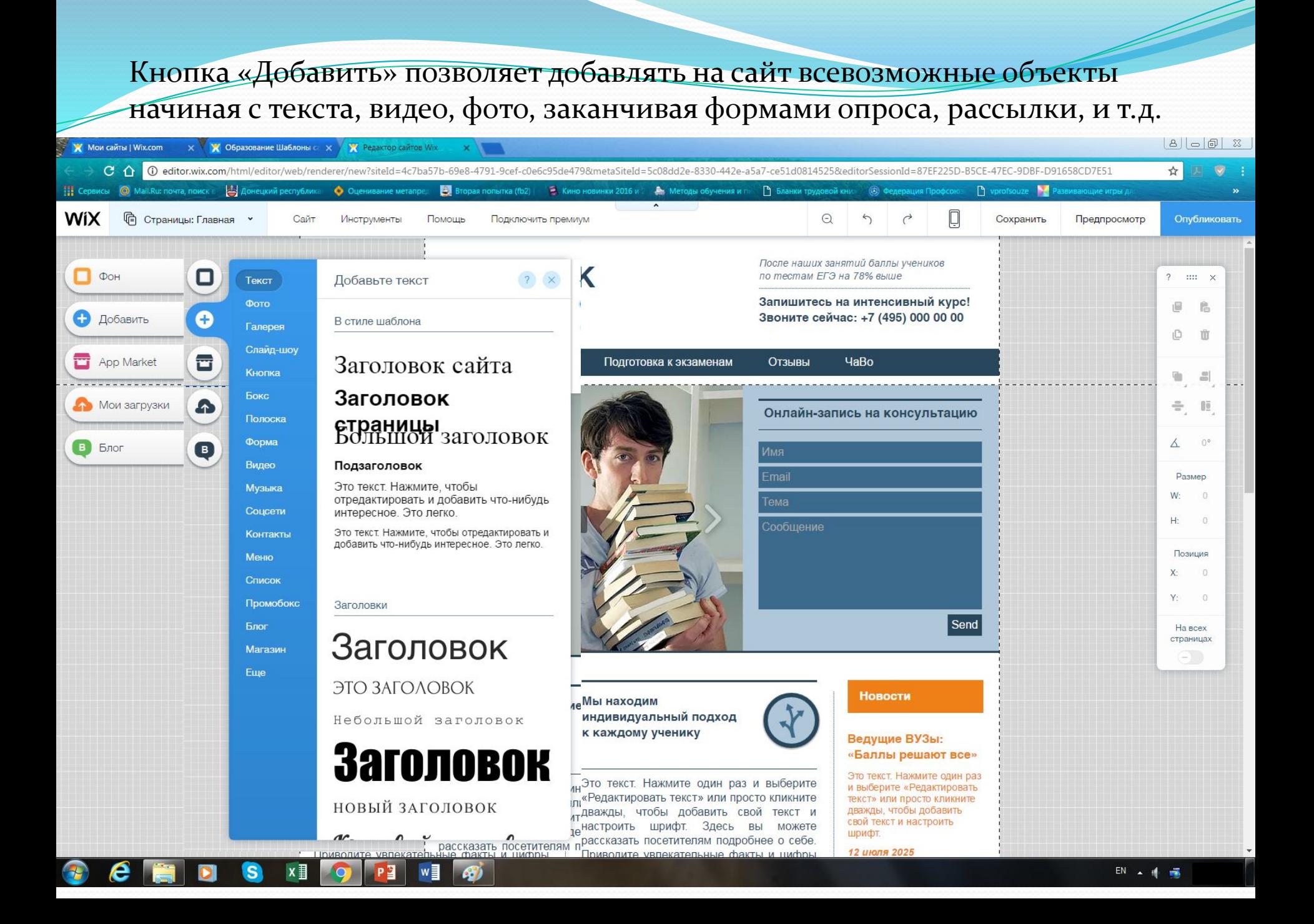

### Любой объект на сайте можно редактировать, для этого выбрать его левой клавишей и нажать «Редактировать», также его можно удалить, нажав Delete на клавиатуре

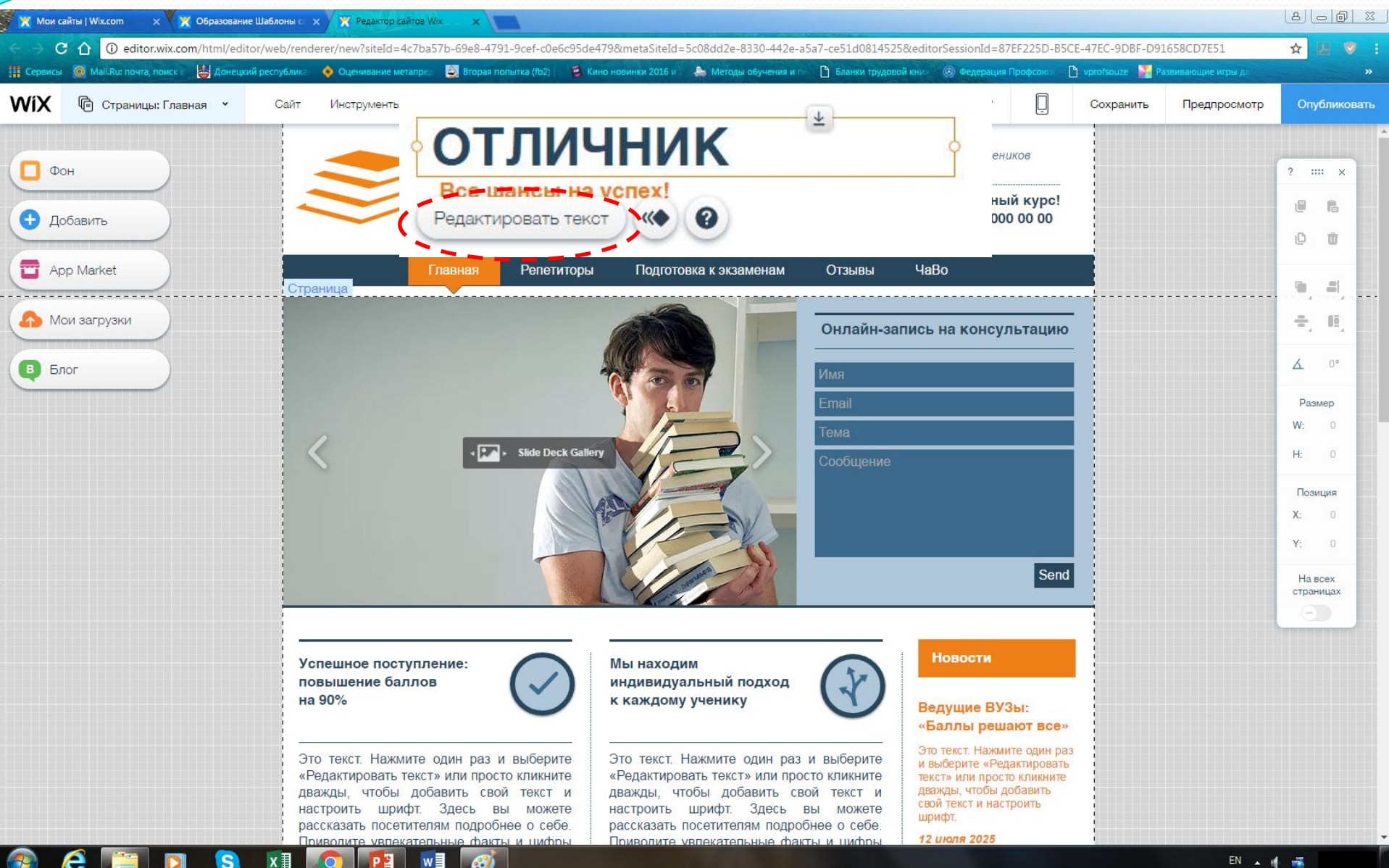

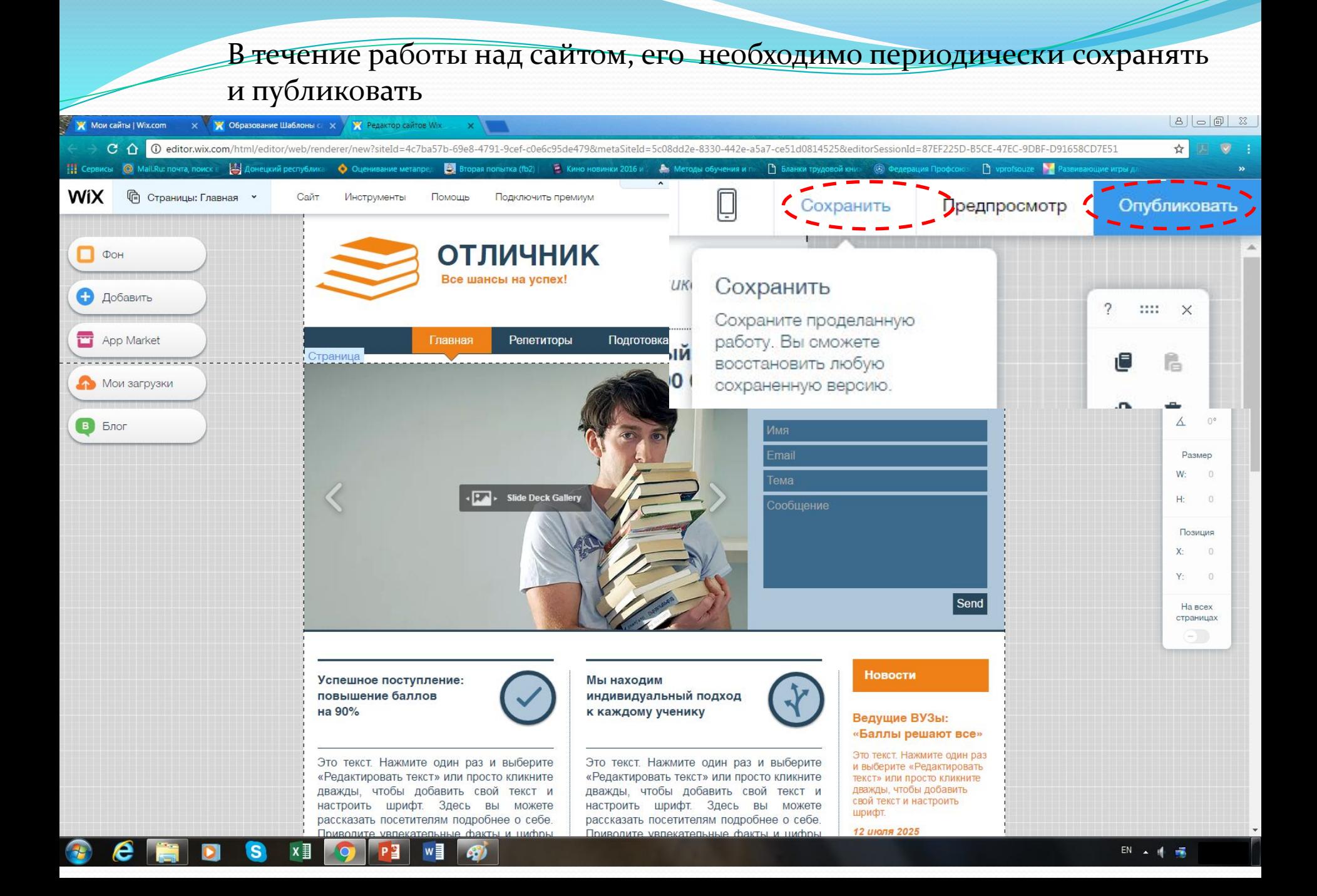

Можно себя поздравить и наполнять созданный, но ещё пустой сайт контентом.

> Контент сайта – это вся информация, которая размещена на сайте.